## **[How to create custom groups in SanerNow](https://docs.secpod.com/docs/how-to-create-custom-groups-in-sanernow/)**

You can manage devices in SanerNow effectively using groups. Using groups, you can sort devices in your account for effective patch management and deploy software using the SanerNow EM tool. Similarly, you can create custom SanerNow Agent settings for each group. By default, SanerNow creates default groups based on the operating system. At the same time, SanerNow allows you to create custom groups based on your needs.

Follow the below steps to create a group.

**Step 1:** Log in to the SanerNow web console. Click the gear icon  $\overrightarrow{Q_2}$  located on the top right of the Unified Dashboard page to access the **Control Panel** page.

**Step 2:** Click the **button on the top right to create a group.** 

**Step 3:** A pop-up window appears on the screen.

**Step 4:** Provide a name for the group in the **Group Name** text box.

**Step 5:** Briefly describe the newly created group in the **Group Description** text box. Both **Step 3 and Step 4** are mandatory.

**Step 6:** You need to specify whether you want to specify a **OR** or **AND** boolean operator to the various criteria applied to the group. You can define multiple criteria while creating the group. Click the **+ button** in the group criteria section to add additional criteria and the **–** button to delete the criteria.

**Step 7:** Apply the chosen group criteria to **All Devices** or **Unassigned Devices.**

All Devices – These are the devices on which SanerNow Agent is installed and active.

Unassigned Devices – These devices don't have SanerNow Agent installed on them.

**Step 8:** Click the **Show Devices** button. All the devices matching the specified criteria are listed.

**Step 9:** Click the **Create Group** button to create the group.

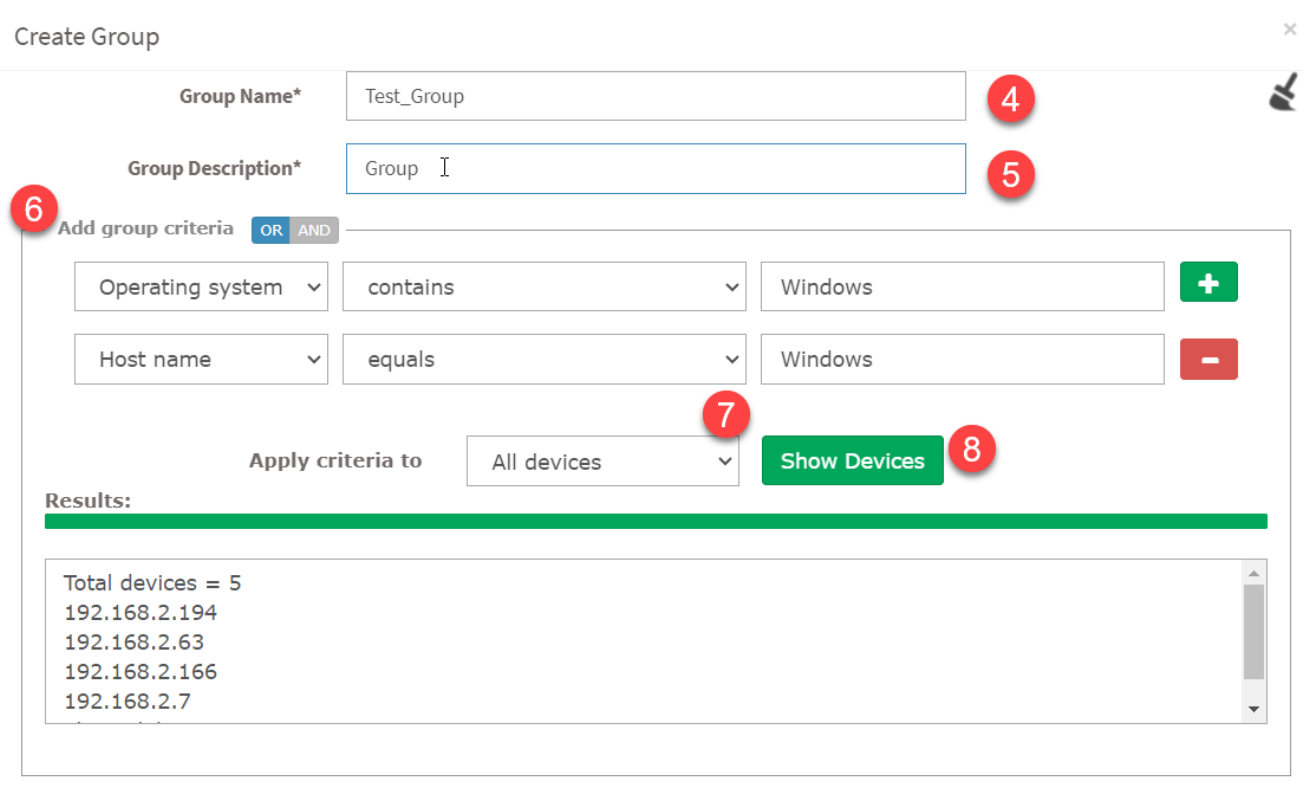

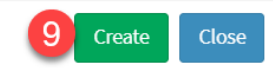

The group is created and appears on the left side of the page. The number of devices in the group is displayed right next to the group.

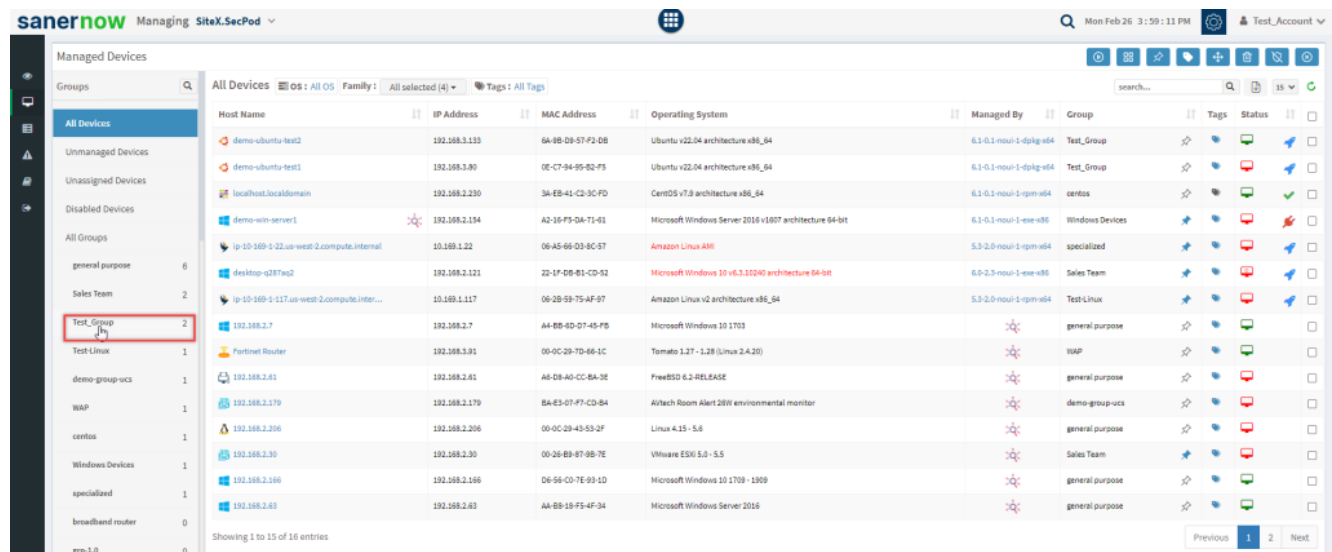

SanerNow maps the devices to the group as per the criteria. However, the mapping is not permanent, and the devices may move to another group with the same matching criteria. To avoid this situation, you must pin the device to the group.

Follow the below steps to pin the device to a group.

**Step 1:** On the **Managed Device** page, select the group where you want to pin a device.

**Step 2:** The devices in the group will be listed and have a pin icon next to the **Group** column.

**Step 3:** Click the pin icon. A confirmation message appears on the screen. Click the **Add** button to confirm pinning the device. The device is pinned and won't move to other groups unless you unpin it from the group. You can click the same icon to unpin the device from the group.

 $\boldsymbol{\mathsf{\hat{\times}}}$ 

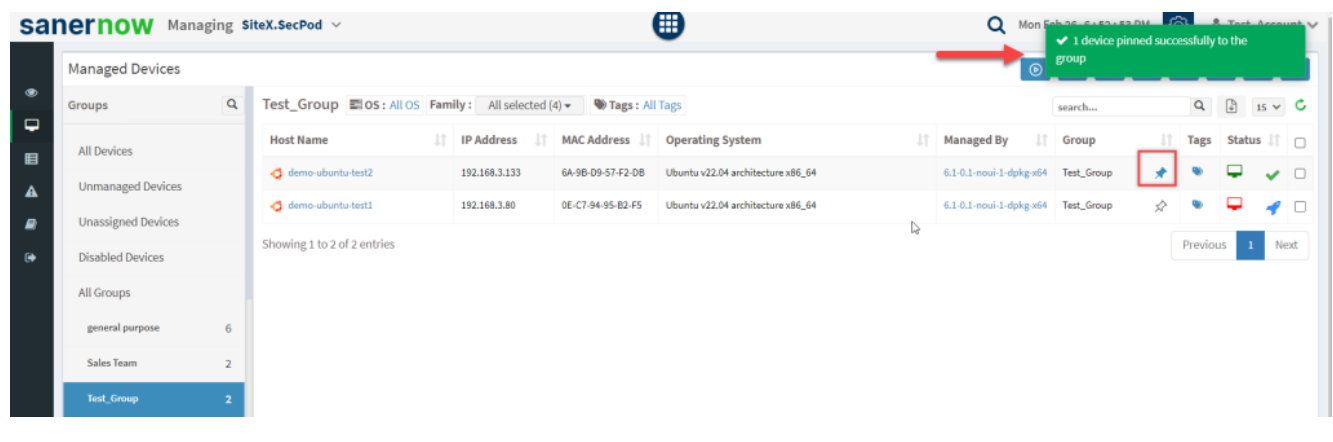

 $\boldsymbol{\overleftrightarrow{}}$ A blue icon displayed next to the device indicates that it is pinned to the group and can't be moved to other groups.